### 児童手当等 認定請求 (マイナンバーカー ドなし)

この手続きは、一人目の出産や他の市区町村からの転入など呉市から初めて児童手 当・特例給付を受給する場合のオンライン申請です。

子どもを義育する保護者のうち、所得の多い方が児童手当の請求者(生計中心者)と して申請してください。

また、手続案内にある「手続に必要なもの」で添付書類を確認し、必要書類を手元に ご用意いただいた上で、オンライン申請を進めて下さい。

詳細は以下のホームページをご覧ください。 https://kure-kosodate.com/service/789.html

A<br>B  $\overline{\mathsf{A}}$ ログインして申請に進む ログインしていただくと、申請の一時保存ができるようになります。 B メールを認証して申請に進む

①はじめに

- A「ログインして申請に 進む」を選択した場合
- $\Rightarrow$  (2)  $\land$
- **申請後にデータが残るため 再申請する場合に簡単に行える ため A をおすすめします**
- B「メールを認証して申請に 進む」を選択した場合 ⇒⑥へ **申請後にデータが残りません 修正は最初から入力となります。**

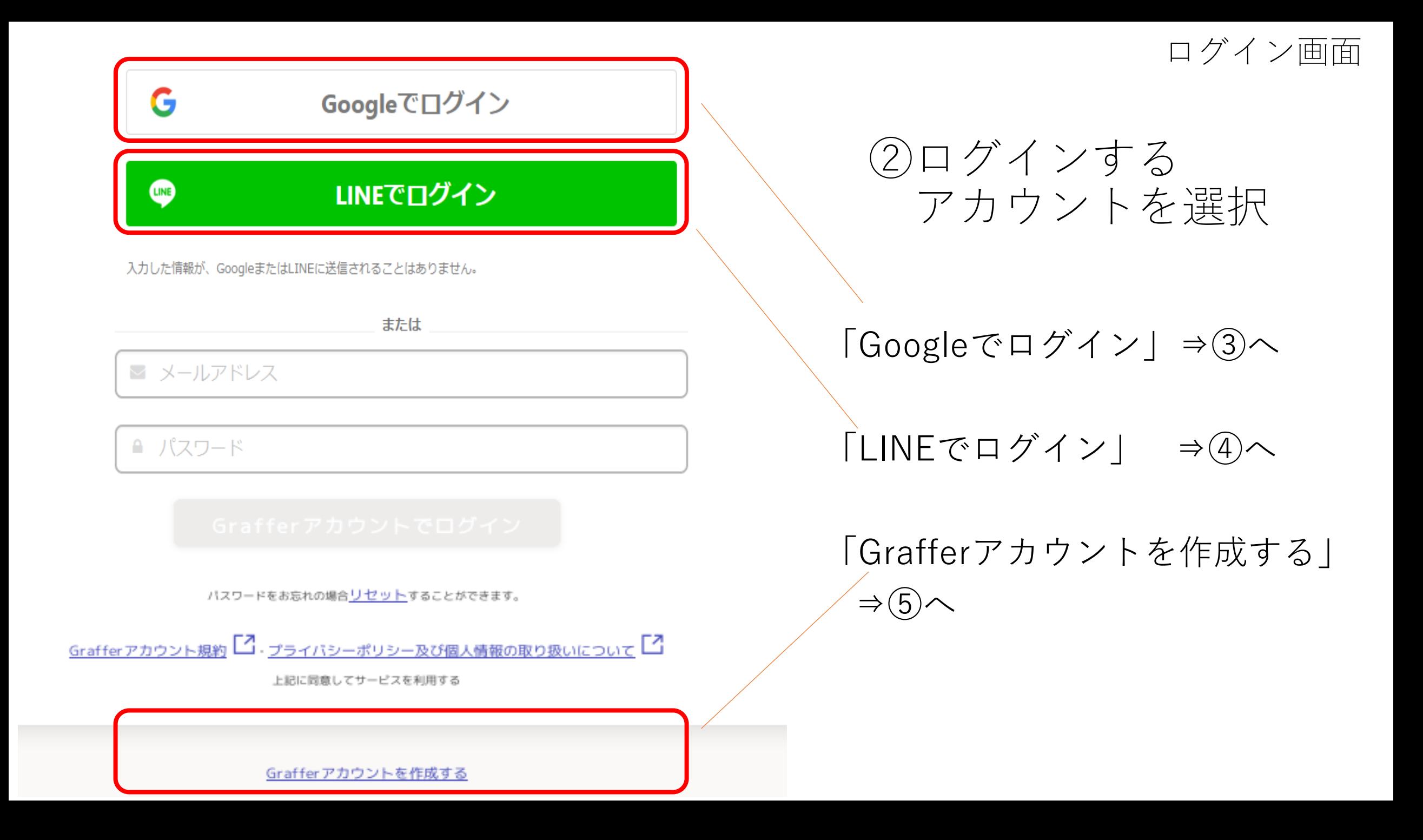

Graffer

### アカウントの選択

### 「Graffer アカウント」に移動

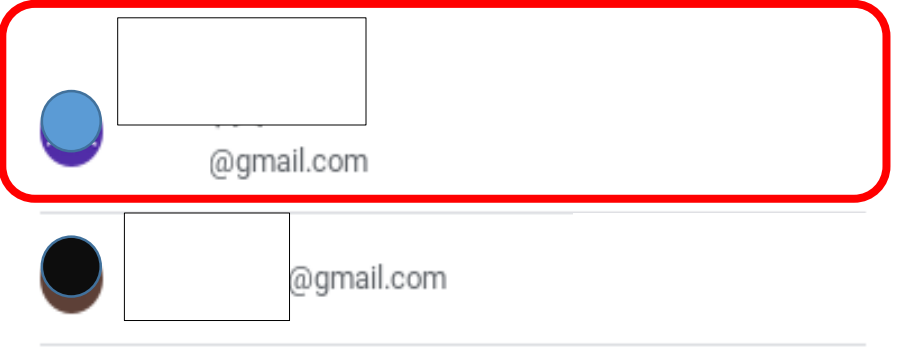

© 別のアカウントを使用

続行するにあたり、Google はあなたの名前、メールア ドレス、言語設定、プロフィール写真を Graffer アカ ウント と共有します。 このアプリを使用する前に、 Graffer アカウント のプライバシー ポリシーと 利用規約をご確認ください。

③Googleアカウントを 利用してログイン

ログインするアカウントを 選択する

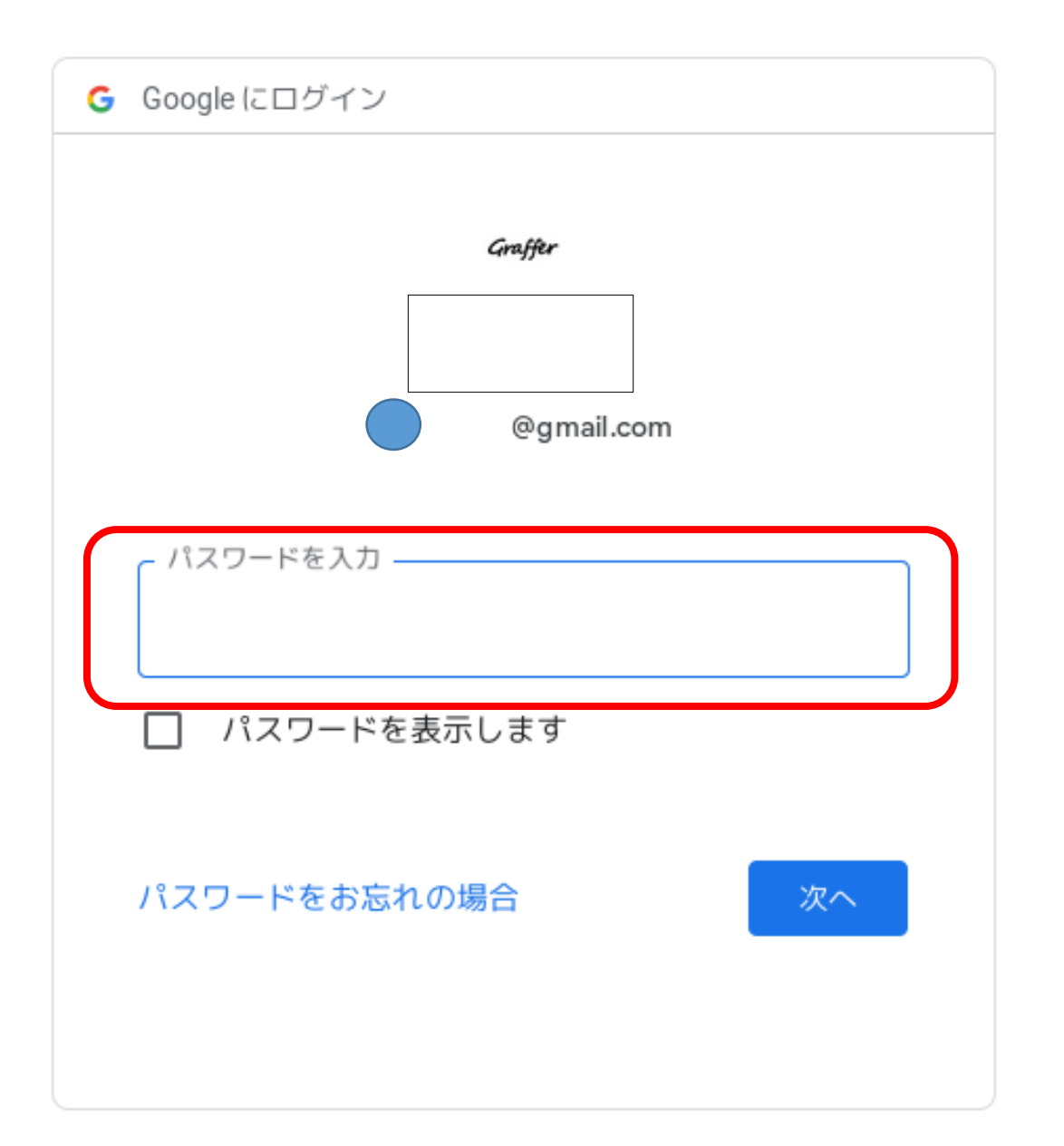

③-1パスワードを入力

# ログインするアカウントの パスワードを入力

### 児童手当等 認定請求 (マイナンバーカー ドなし)

この手続きは、一人目の出産や他の市区町村からの転入など呉市から初めて児童手 当・特例給付を受給する場合のオンライン申請です。

子どもを義育する保護者のうち、所得の多い方が児童手当の請求者(生計中心者)と して申請してください。

また、手続案内にある「手続に必要なもの」で添付書類を確認し、必要書類を手元に ご用意いただいた上で、オンライン申請を進めて下さい。

詳細は以下のホームページをご覧ください。 https://kure-kosodate.com/service/789.html

■ 利用規約に同意する 利用規約を読む 申請に進む

# ③-2アカウント登録完了

利用規約を読んでいただき、 利用規約に同意するにチェッ クを入れてください。

「申請に進む」をタップし 児童手当の申請画面に 進んでください。

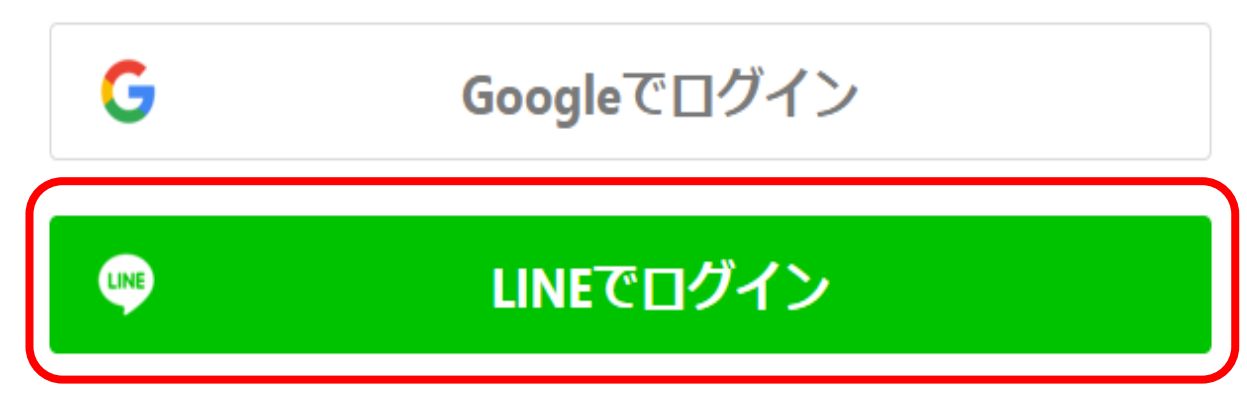

入力した情報が、GoogleまたはLINEに送信されることはありません。

または

■ メールアドレス

↑ パスワード

④「LINE」アカウントを 利用してログイン

「LINEでログイン」をタップ

**※LINEアプリをメールアド レス未登録のまま利用してい る方**は, 返信メールが届かな いため,**この方法でログイン することができません。**

LINEアプリでメールアドレス の登録を行ってからログイン してください。

# ④-1ログインを許可する

**LINE** 

Graffer

Graffer アカウント (SBX)

提供者 株式会社グラファー

グラファーアカウントの本番サンドボックスのチャンネル

#### サービス提供者が次の許可をリクエストしています。

許可が必要な項目

認証

▶ ユーザー識別子(必須)

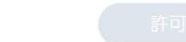

#### 注意事項

1. ご利用のサービスが株式会社グラファーの公式な配布元から提 供されていることをご確認ください。公式な配布元以外が提供 するサービスを利用して発生したいかなる損害について、本サ ービス提供者は一切の青任を負いません

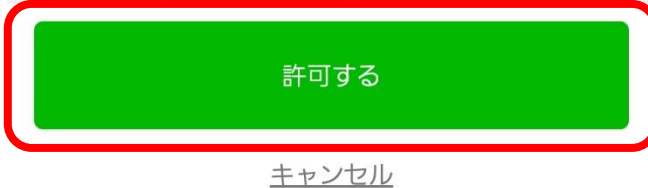

## 「許可する」を タップ

Graffer アカウント

通知用メールアドレスの登録

サービスのご利用にはメールアドレスの 登録が必要です。

サービスからのご案内のお知らせをする ためのメールアドレスを登録してくださ  $U_{\alpha}$ 

■ メールアドレス

メールアドレスを登録する

④-2メールアドレスを 入力する

# **LINEに登録**している メールアドレスを入力して 登録してください。

#### 通知用メールアドレスの仮登 G 録が完了しました。

本登録用のメールを送信しましたので、 アカウントの本登録をお願いいたしま す。

メールが届かない場合、以下の2点をご 確認ください

•迷惑メールフォルダに届いている ・入力されたメールアドレスに誤りがあ る

※PCメールの受信拒否設定をされている 場合、「@mail.graffer.jp」を受信できる ように設定いただきますようお願いいた します。

※本登録用のメールが届かない場合、お 手数ですが、再度ご登録操作をお願いい たします。

# ④-3メールアドレスの 仮登録完了

登録したアドレスに 本登録用のアドレスが 送信されました。

登録したアドレスにメールが 届いていますので、 本登録へ進んでください。

#### 19:53 【Grafferアカウント】通知用メールアド レスの登録のご案内

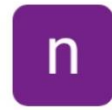

宛先:

noreply@mail-sandbox.graffer.jp

詳細 @ezweb.ne.jp

以下のURLをクリックしメールアドレスの登録を完了さ せてください。

https://sandbox-accounts.graffer.jp/email/00a87868 $eb27$ 4e61ed

\*本メールにお心当たりの無い方は、support@graffer.j pまでご連絡いただけますと幸いです。 ※本メールは自動送信です。このメールにご返信いただ いてもお答えする事ができませんのでご了承ください。

株式会社 Graffer

https://graffer.jp/ Copyright © Graffer, Inc.

④-4仮登録のメールから 本登録を行う

URLをクリックし、 メールアドレスの本登録を 完了させてください。

Graffer アカウント 通知用メールアドレスの本登録完了 通知用メールアドレスの本登録が完了し ました。 こちらからログインしサービスをご利用 ください。

④-5本登録完了

メールの本登録が完了 しました。

①の申請画面に戻り、 申請を進めてください。

Graffer スマート申請

G Googleでログイン

LINE

LINEでログイン

## ⑤Grafferアカウントの 作成方法

氏名・登録するアドレス・パスワー ド(自分で設定)を入力する。

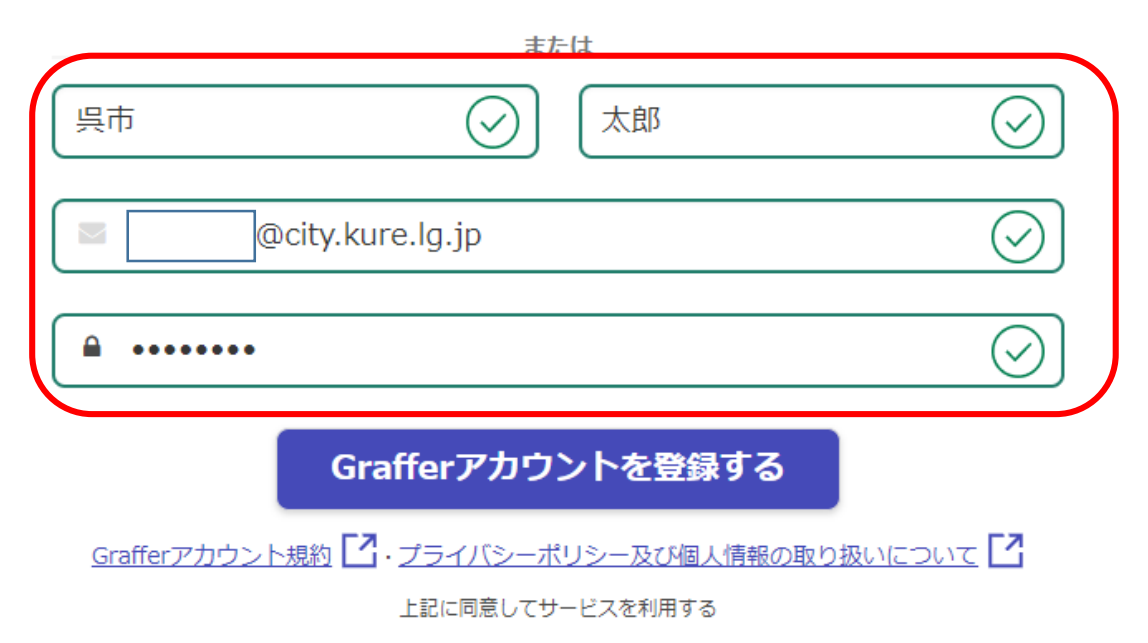

入力後、「Grafferアカウントを登録 する」をタップ。

Graffer

スマート申請

アカウントの仮登録完了

#### アカウントの仮登録が完了しました。 O

本登録用のメールを送信しましたので、アカウントの本登録をお願いいた します。

メールが届かない場合、以下の2点をご確認ください

・迷惑メールフォルダに届いている

・入力されたメールアドレスに誤りがある

※PCメールの受信拒否設定をされている場合、「@mail.graffer.jp」を受 信できるように設定いただきますようお願いいたします。 ※本登録用のメールが届かない場合、お手数ですが、再度ご登録操作をお 願いいたします。

ログイン画面に戻る

⑤-1アカウントの仮登録の完了

アカウントの仮登録が完了しました。

登録したメールアドレスにメールが 送信されていますので、確認してく ださい。

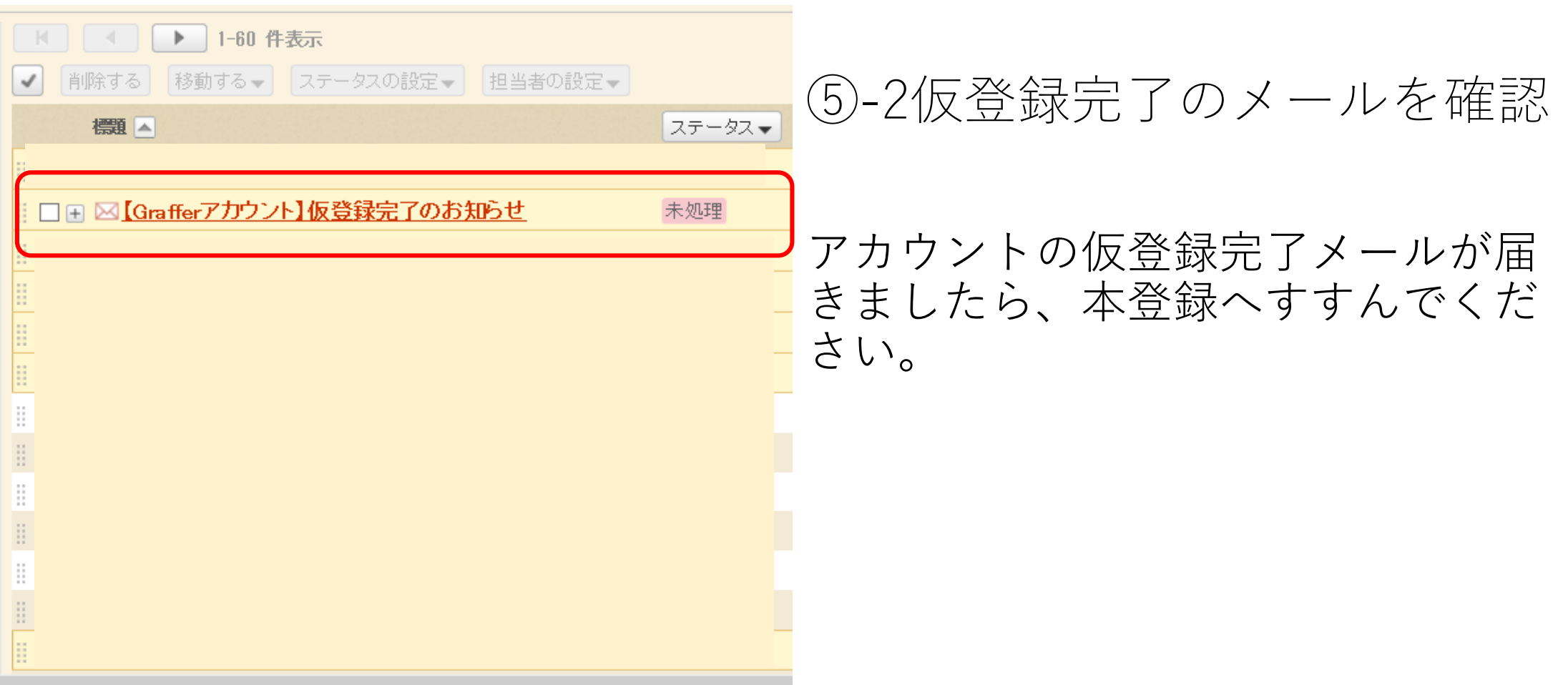

### 【Grafferアカウント】仮登録完了のお知らせ

- : ♥️ noreply@mail-sandbox.graffer.jp | ◎ (参照/登録) 差出人
- : 2021年10月07日(木) 15:26 日時
- To Redosise@city.kure.lg.jp

Grafferのサービス利用アカウントの仮登録が完了しました。<br>以下のURLをクリックすることでアカウントの本登録が完了します

https://sandbox-accounts.graffer.jp/activation/e44c21d8-431f-430d-bffd-4d06d33224ce

引き続きサービスをご利用ください。

※本メールにお心当たりの無い方は、support\_ATM\_graffer.jp までご連絡いただけますと幸いです。<br>※本メールは自動送信です。このメールにご返信いただいてもお答えする事ができませんのでご了承ください。

株式会社 Graffer

h\_t\_t\_p\_s\_://graffer.jp/ Copyright © Graffer, Inc.

⑤-3仮登録のメールから 本登録を行う

## URLをクリックし、 メールアドレスの本登録を完了 させてください。

Graffer アカウント

アカウントの本登録完了

アカウントの本登録が完了しました。

こちらからログインしサービスをご利用ください。

## ⑤-4アカウントの本登録完了

### アカウントの登録が完了しましたので、 ログイン画面に進んでください。

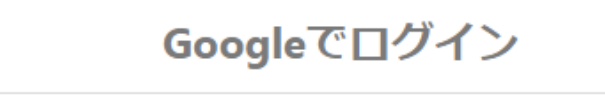

### LINEでログイン

## ⑤-5登録したメールアドレス パスワードを入力

入力した情報が、GoogleまたはLINEに送信されることはありません。

G

**LINE** 

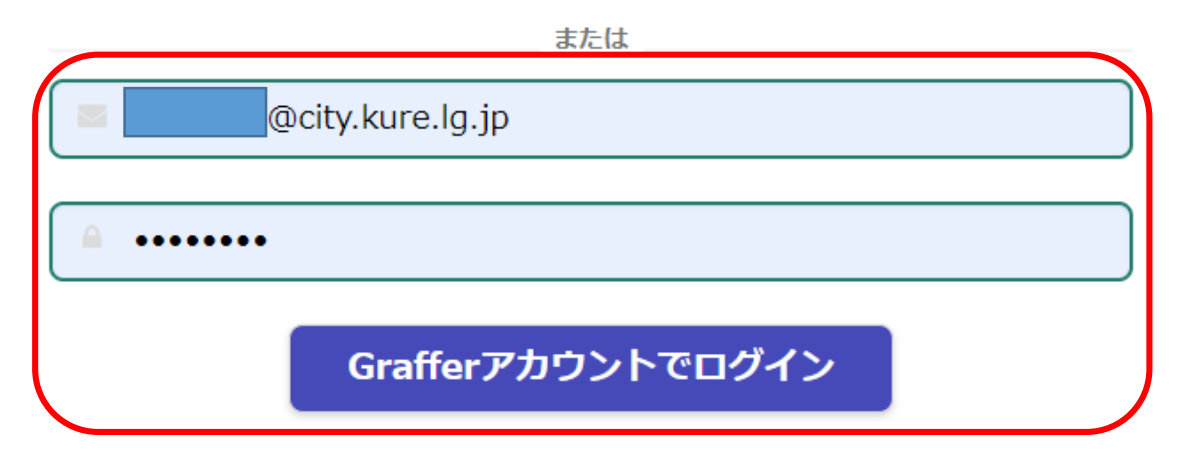

パスワードをお忘れの場合リセットすることができます。

## 登録したメールアドレスパスワード を入力してログインしてくだい。

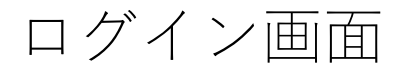

### 児童手当等 認定請求 (マイナンバーカー ドなし)

この手続きは、一人目の出産や他の市区町村からの転入など呉市から初めて児童手 当・特例給付を受給する場合のオンライン申請です。

子どもを義育する保護者のうち、所得の多い方が児童手当の請求者(生計中心者)と して申請してください。

また、手続案内にある「手続に必要なもの」で添付書類を確認し、必要書類を手元に ご用意いただいた上で、オンライン申請を進めて下さい。

詳細は以下のホームページをご覧ください。 https://kure-kosodate.com/service/789.html

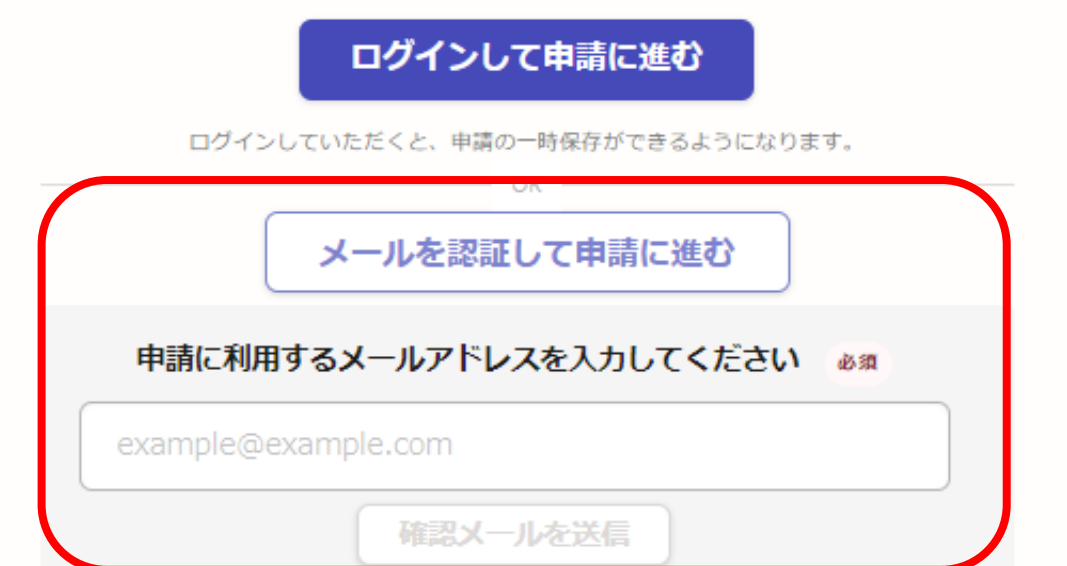

⑥認証するメール アドレスを入力する

「メールを認証して進む」を タップし、登録するアドレス を入力してください。

「確認メールを送信」 ボタンをタップすると、 登録したアドレスへメールが 届きます。

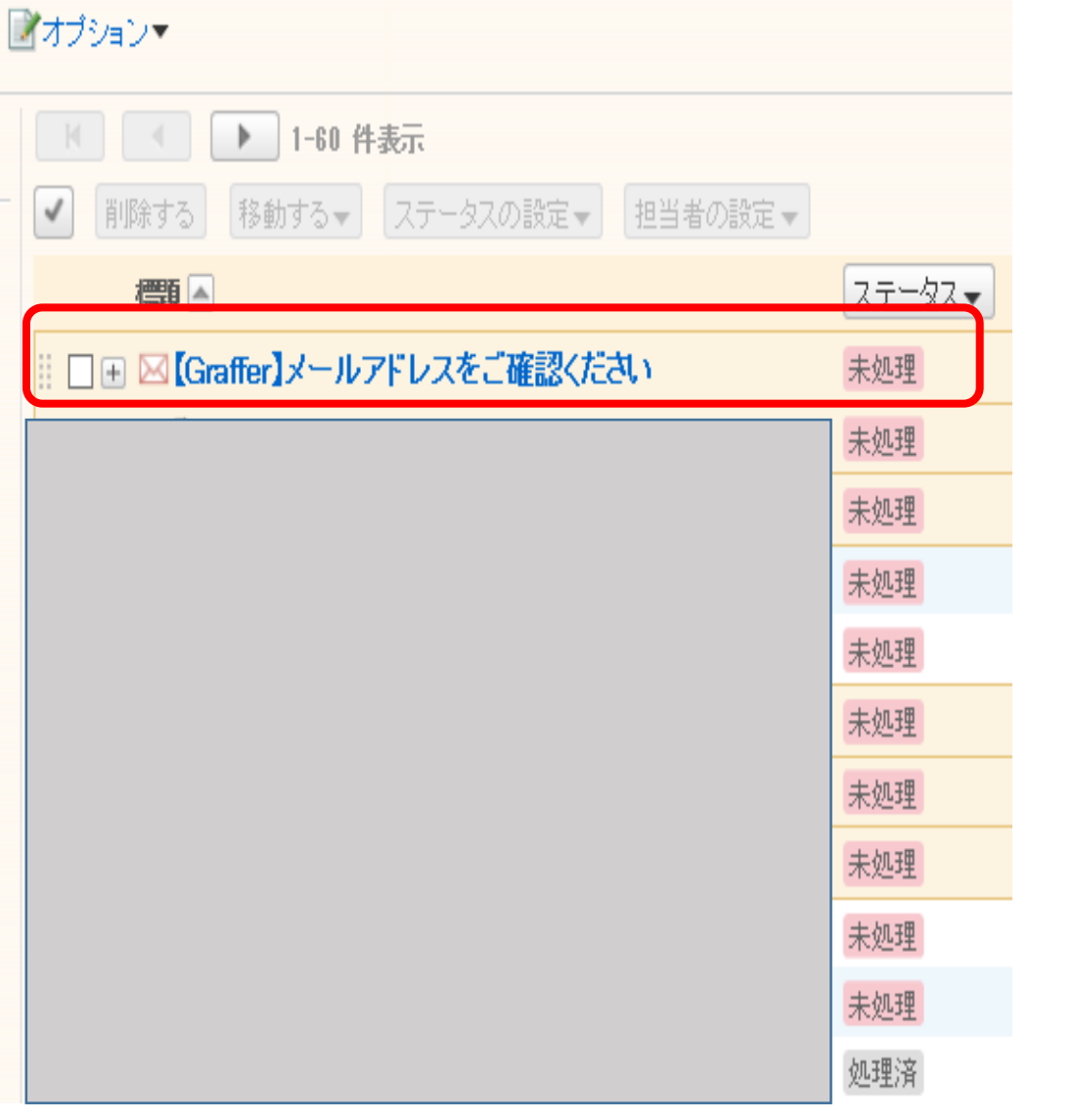

⑥-1認証するメール アドレスを確認する

メールが届いていることを 確認し、本登録へ進んで ください。

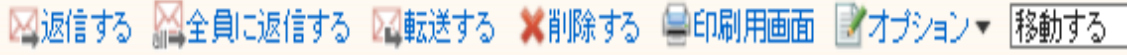

【Graffer】メールアドレスをご確認ください

・ ト noreply@mailgraffer.jp | 【後照/登録) 差出人  $\pm$  2021: The second contract of  $\sim$ 日時 To  $\leftarrow$   $\leftarrow$  kodosise@city.kure.lg.jp

Mille グリックロ CC メールプトレスの認証を通すり Cくたらい。

h\_t\_t\_p\_s\_://sandbox-ttzk.graffer.jp/smart-apply/api/vl/auth/verify-email-token?token=afe0e6e3-f2f5-4 certified-child-garden-admission-r3/door

▼ 認証の有効期限が過ぎた場合

|確認用URLは 30 分間有効です。有効期限が過ぎた場合には、お手数ですが再度操作を行ってください。

※ 本メールは送信専用アドレスからお送りしています。ご返信いただいても受信できかねます。<br>※ 本システムは、株式会社グラファーが運営しています。<br>※ ご不明点やご質問は、手続き中の団体で受け付けています。手続き中の団体まで直接お問い合わせください。

▼ 送信者に関する情報<br>株式会社グラファー

Copyright © Graffer, Inc.

⑥-2届いたURLから 認証を完了する

届いたURLをクリックし、 登録を完了してください。

または、URLをコピーし、 アドレス欄に貼り付けて 登録を完了してください。

### 児童手当等 認定請求 (マイナンバーカー ドなし)

この手続きは、一人目の出産や他の市区町村からの転入など呉市から初めて児童手 当・特例給付を受給する場合のオンライン申請です。

子どもを義育する保護者のうち、所得の多い方が児童手当の請求者(生計中心者)と して申請してください。

また、手続案内にある「手続に必要なもの」で添付書類を確認し、必要書類を手元に ご用意いただいた上で、オンライン申請を進めて下さい。

詳細は以下のホームページをご覧ください。 https://kure-kosodate.com/service/789.html

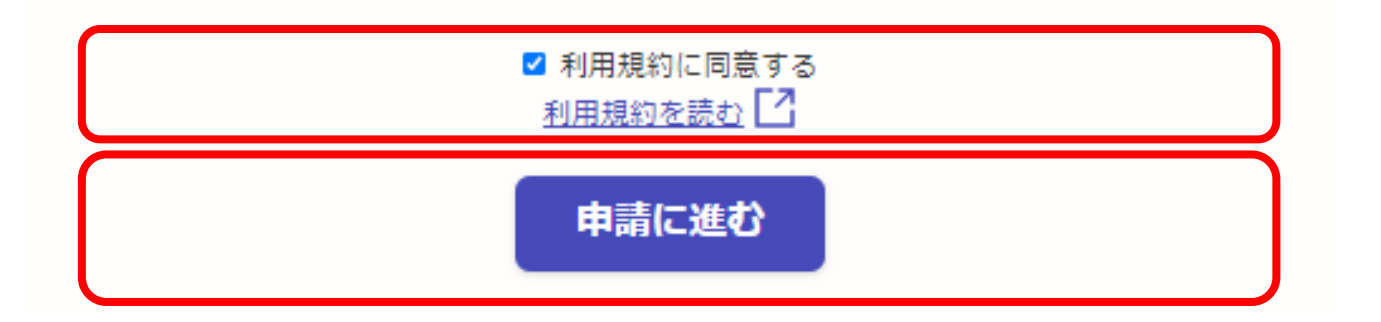

⑥-3アカウント登録完了

利用規約を読んでいただき、 利用規約に同意するにチェッ クを入れてください。

「申請に進む」をタップし 児童手当の申請画面に 進んでください。